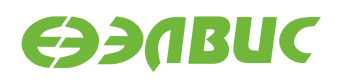

# **ИНСТРУКЦИЯ ПО ПРОШИВКЕ SPI ФЛЕШ-ПАМЯТИ ОТЛАДОЧНЫХ МОДУЛЕЙ НА БАЗЕ 1892ВМ14Я**

**Версия v2.0.1-14 11.08.2016**

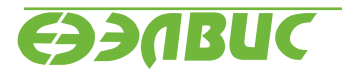

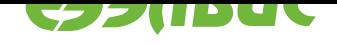

## **ОГЛАВЛЕНИЕ**

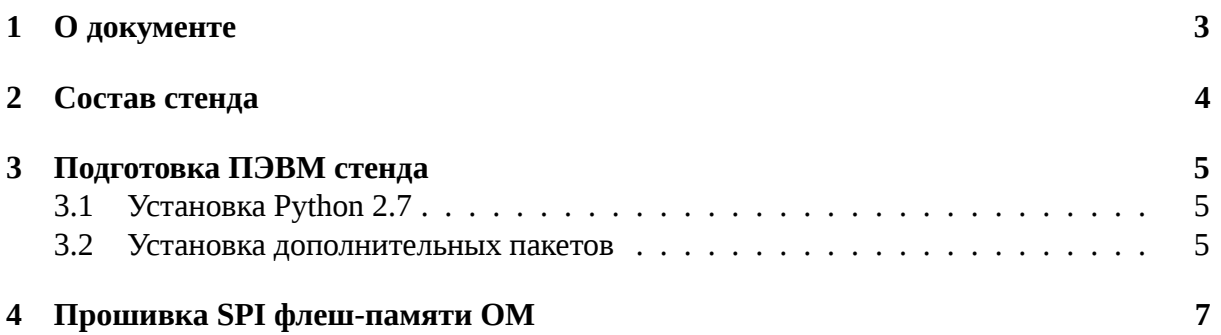

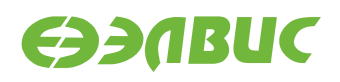

### <span id="page-2-0"></span>**1. О ДОКУМЕНТЕ**

Документ описывает процедуру по прошивке SPI флеш-памяти отладочных модулей (далее "ОМ") следующих ревизий:

- Салют-ЭЛ24Д1 rev1.3;
- Салют-ЭЛ24Д1 rev1.4;
- Салют-ЭЛ24Д2 rev1.1.

Процедура прошивки выполняется в ОС Windows.

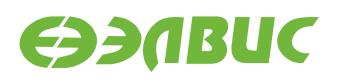

### <span id="page-3-0"></span>**2. СОСТАВ СТЕНДА**

Для прошивки SPI флеш-памяти ОМ необходим стенд. Состав стенда:

- 1. переходник UART-USB;
- 2. ПЭВМ удовлетворяющая требованиям:
	- (a) Рразмер ОЗУ ПЭВМ не менее 2 ГиБ.
	- (b) Размер свободного места на НЖМД или твердотельном носителе ПЭВМ не менее 100 МиБ.
	- (c) ПЭВМ имеет 1 порт USB Host.
	- (d) На ПЭВМ предустановлена ОС Windows версии не ниже "Windows 7".
	- (e) На ОС ПЭВМ предустановлен драйвер для переходника UART-USB.
	- (f) На ПЭВМ должен быть доступ в Интернет.
	- (g) На ПЭВМ должен быть скопирован Python-скрипт flash-spi.py версии 2.0 или выше. Приложение входит в состав дистрибутива ОС GNU/Linux для 1892ВМ14Я на базе Builroot v2.0.
	- (h) На ПЭВМ должен быть скопирован бинарный файл прошивки.
- 3. провод для выравнивания потенциалов "земли" ОМ и ПЭВМ.

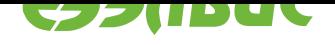

## <span id="page-4-0"></span>**3. ПОДГОТОВКА ПЭВМ СТЕНДА**

### **3.1 Установка Python 2.7**

- <span id="page-4-1"></span>1. Скачать установщик Python 2.7.11 https://www.python.org/ftp/python/2.7.11/python-2. 7.11.msi.
- 2. Запустить установщик.
- 3. [В окне с](https://www.python.org/ftp/python/2.7.11/python-2.7.11.msi) подзаголовком "Select [whether to install Python 2.7.11 for all users of this](https://www.python.org/ftp/python/2.7.11/python-2.7.11.msi) computer" выбрать опцию "Install for all users" и нажать кнопку "Next".
- 4. В окне с подзаголовком "Select Destination Directory" нажать кнопку "Next" (Не изменять путь для установки приложения).
- 5. В окне с подзаголовком "Customize Python 2.7.11" необходимо выбрать опцию для добавления пути до интерпретатора python.exe и приложения pip в переменную окружения PATH:
	- (a) Прокрутить вверх список опций доступных для установки.
	- (b) Навести курсор мыши на иконку красного креста расположенную слева от опции "Add python.exe to Path".
	- (c) Нажать левой клавишей мыши и из появившегося меню выбрать пункт "Will be installed on local hard drive" (см. Рисунок 3.1).

Иконка красного креста должна смениться на иконку серого прямоугольника по аналогии с опциями представленными выше.

- (d) Нажать кнопку "Next".
- 6. Дождаться окончания установки и нажать кнопку "Finish".

#### **3.2 Установка дополнительных пакетов**

- <span id="page-4-2"></span>1. На ПЭВМ запустить приложение cmd.exe:
	- (a) на клавиатуре нажать клавишы Win+R, ввести слово "cmd.exe", нажать Enter;
	- (b) или в меню *Пуск → Все программы → Стандартные* выбрать приложение "Командная строка".
- 2. В окне приложения cmd.exe ввести команду для запуска скрипта:

```
pip install --upgrade "pyserial>=2.7,<2.8" "intelhex>=2.1,<2.2"
```
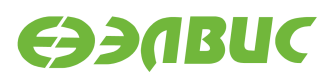

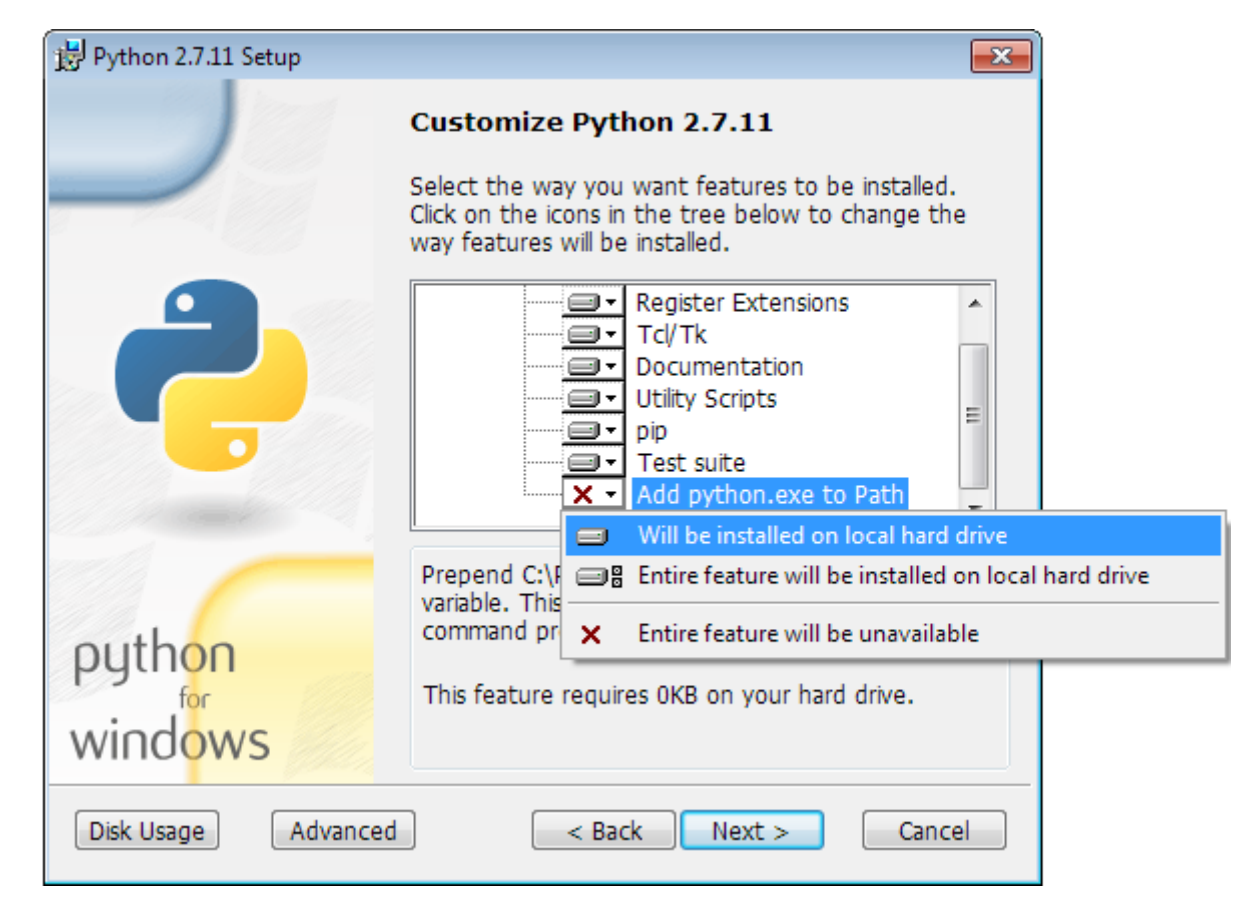

**Рисунок 3.1. Добавление пути до python.exe и pip в переменную окружения PATH**

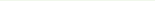

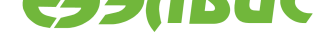

#### **4. ПРОШИВКА SPI ФЛЕШ-ПАМЯТИ ОМ**

Перед прошивкой памяти необходимо *подготовить ПЭВМ стенда для прошивки*.

Для прошивки необходимо выполнить:

- 1. Подготовить ОМ и стенд для пр[ошивки:](#page-4-0)
	- (a) Отключить питание ОМ, отключить все кабели от ОМ.
	- (b) Выровнять потенциалы земли ОМ и ПЭВМ:
		- подключить жилу провода заземления к стойке ОМ или отверстию для стойки ОМ;
		- подключить жилу провода заземления к неокрашенной части корпуса ПЭВМ.
	- (c) Установить переключатели "BOOT" выбора режима загрузки на ОМ в режим UART: 1 — OFF, 2 — ON, 3 — OFF (подробнее см. документ "Руководство пользователя" на соответствующий отладочный модуль).
	- (d) Подключить переходник UART-USB к порту UART0 ОМ и к порту USB ПЭВМ.
	- (e) На ПЭВМ убедиться, что не запущены приложения (например, Putty) работающие с COM-портом ПЭВМ.
	- (f) Подключить ОМ к источнику питания.
- 2. Определить COM-порт ПЭВМ, на котором проинициализирован драйвер UART-USB переходника:
	- (a) Открыть приложение "Диспетчер устройств" ОС ПЭВМ.
	- (b) Считать COM-порт (см. Рисунок 4.1):

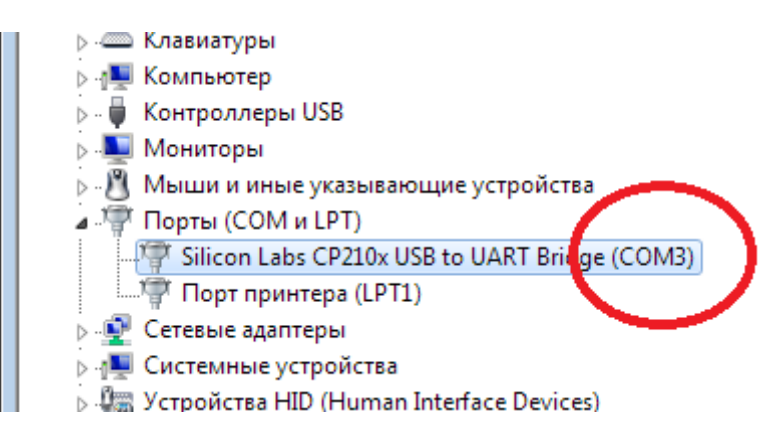

#### **Рисунок 4.1. Чтение номера COM-порта подключенного UART-USB переходника**

3. Запустить приложение cmd.exe как описано в *Установка дополнительных пакетов*;

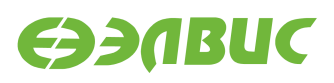

4. В окне приложения cmd.exe ввести команду для запуска скрипта для прошивки SPI флеш-памяти:

python <путь-до-flash-spi.py> -p <COM-порт> <путь-до-файла-прошивки>

где <путь-до-flash-spi.py> — абсолютный или относительный путь до скрипта flash-spi.py, <COM-порт> — COM-порт, на котором проинициализирован драйвер UART-USB переходника, <путь-до-файла-прошивки> — абсолютный или относительный путь до файла прошивки SPI флеш-памяти. Абсолютные или относительные пути до файлов не должны содержать пробелов.

Например:

python flash-spi.py -p COM3 uboot-spiflash.img

Прошивку памяти считать завершённой успешно при выводе сообщения "Checking succeeded". Для файла размером ~300КБ процесс прошивки занимает около 4 минут, включая проверку записанного образа.

Пример полного вывода приложения:

Writing to flash... Block: 1/7, size: 49152 Block: 2/7, size: 49152 Block: 3/7, size: 49152 Block: 4/7, size: 49152 Block: 5/7, size: 49152 Block: 6/7, size: 49152 Block: 7/7, size: 23838 Checking... Block: 1/39, size: 8192 Block: 2/39, size: 8192 Block: 3/39, size: 8192 Block: 4/39, size: 8192 Block: 5/39, size: 8192 Block: 6/39, size: 8192 Block: 7/39, size: 8192 Block: 8/39, size: 8192 Block: 9/39, size: 8192 Block: 10/39, size: 8192 Block: 11/39, size: 8192 Block: 12/39, size: 8192 Block: 13/39, size: 8192 Block: 14/39, size: 8192 Block: 15/39, size: 8192 Block: 16/39, size: 8192 Block: 17/39, size: 8192 Block: 18/39, size: 8192 Block: 19/39, size: 8192 Block: 20/39, size: 8192 Block: 21/39, size: 8192 Block: 22/39, size: 8192

Инструкция по прошивке SPI флеш-памяти отладочных модулей на базе 1892ВМ14Я 8

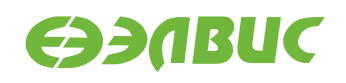

Block: 23/39, size: 8192 Block: 24/39, size: 8192 Block: 25/39, size: 8192 Block: 26/39, size: 8192 Block: 27/39, size: 8192 Block: 28/39, size: 8192 Block: 29/39, size: 8192 Block: 30/39, size: 8192 Block: 31/39, size: 8192 Block: 32/39, size: 8192 Block: 33/39, size: 8192 Block: 34/39, size: 8192 Block: 35/39, size: 8192 Block: 36/39, size: 8192 Block: 37/39, size: 8192 Block: 38/39, size: 8192 Block: 39/39, size: 7453 Checking succeeded

- 5. Отключить питание ОМ.
- 6. Установить переключатели "BOOT" выбора режима загрузки на ОМ в режим SPI:  $1 - ON$ ,  $2 - ON$ ,  $3 - OFF$ .